# ПУТІВНИК ПО ПЛАТФОРМІ LANGUAGE SUPP ДЛЯ УЧНІВ

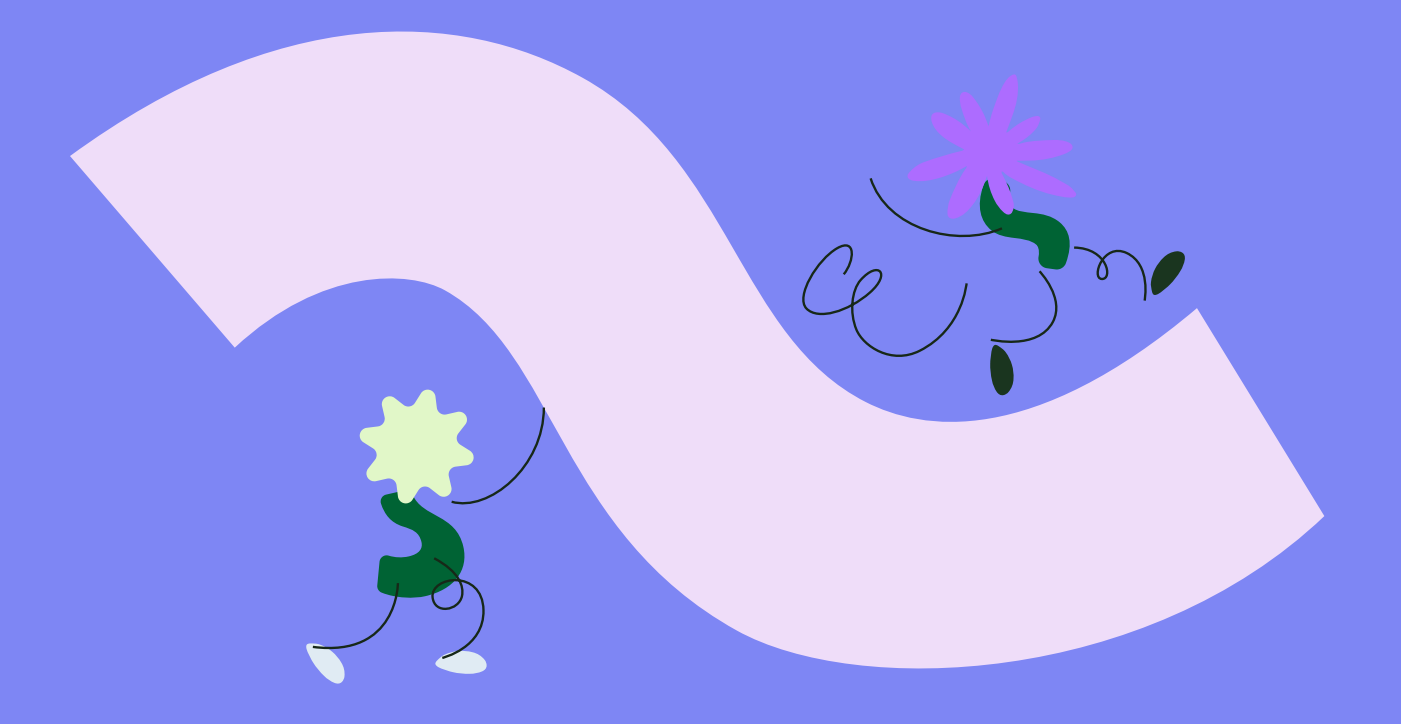

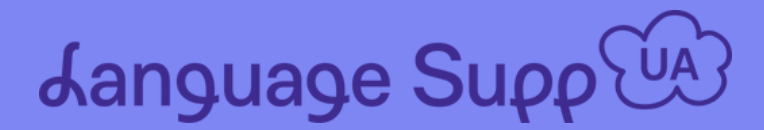

## **1. Реєстрація профілю на платформі Language Supp**

- **скористайтесь посиланням <https://www.languagesupp.org/>**
- оберіть кнопку Реєстрація

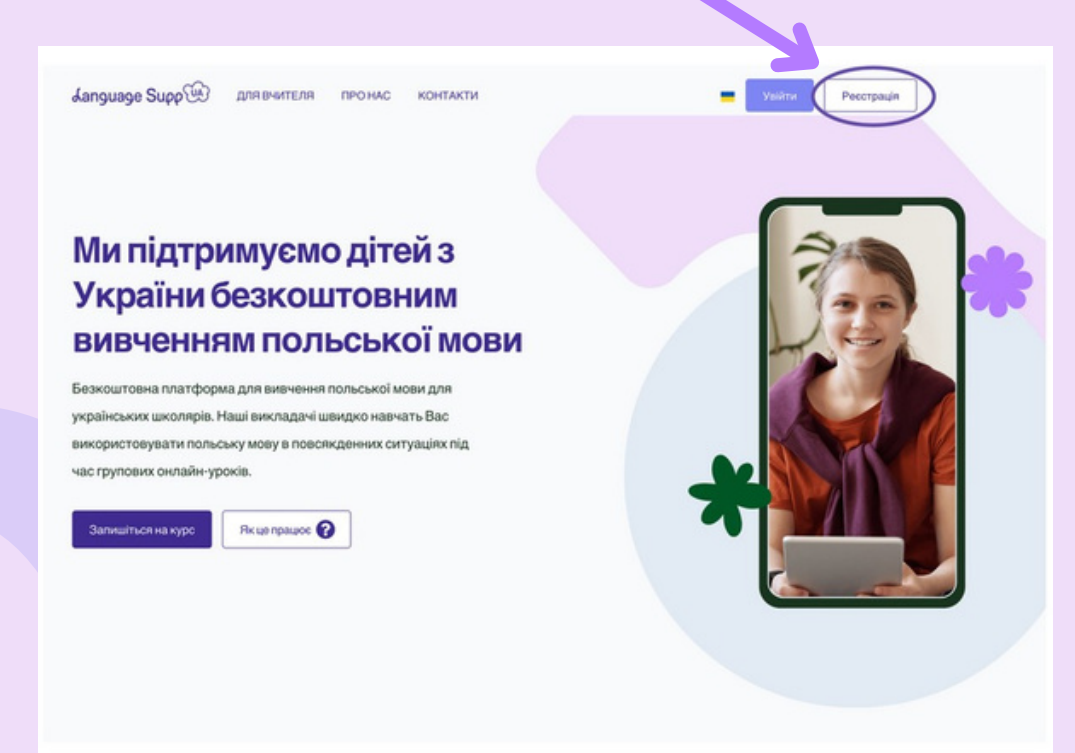

Щоб зареєструвати профіль учня, оберіть Я учень

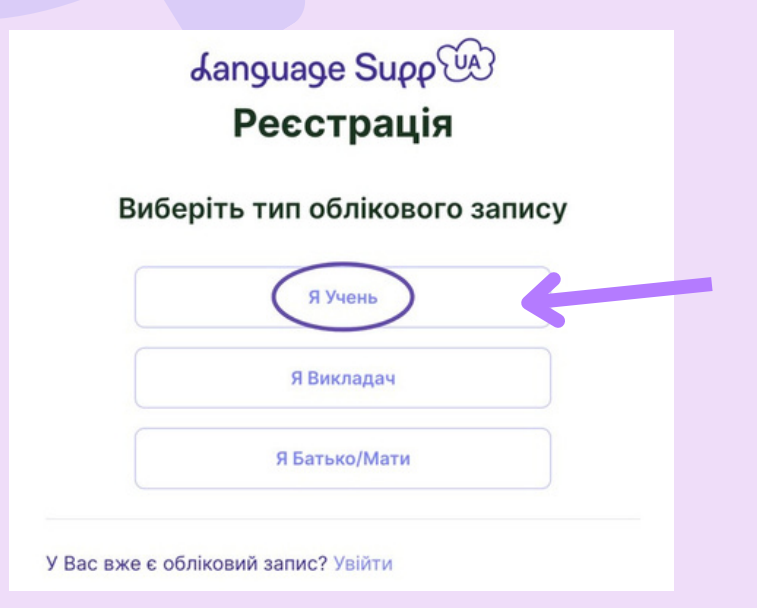

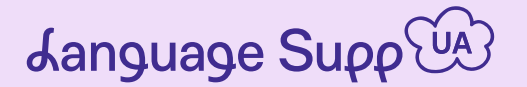

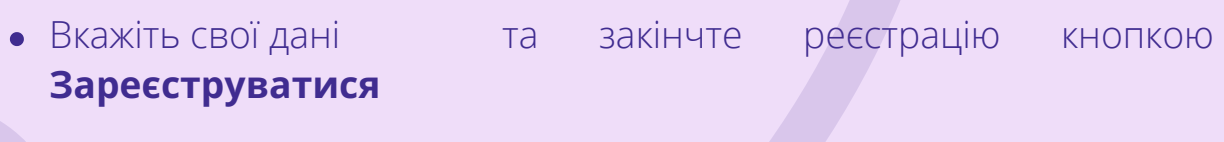

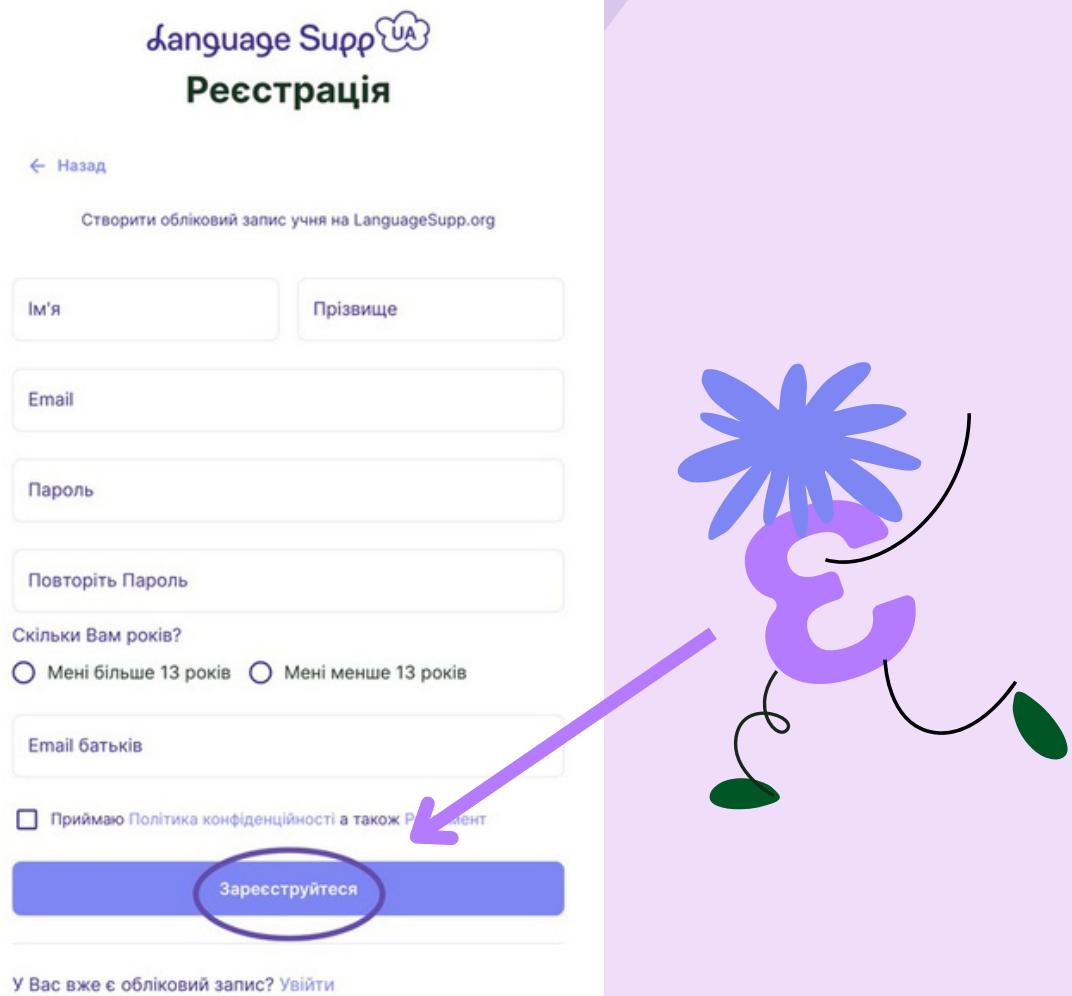

При бажанні запросіть батьків до реєстрації профілю, для цього передайте їм свій Унікальний код

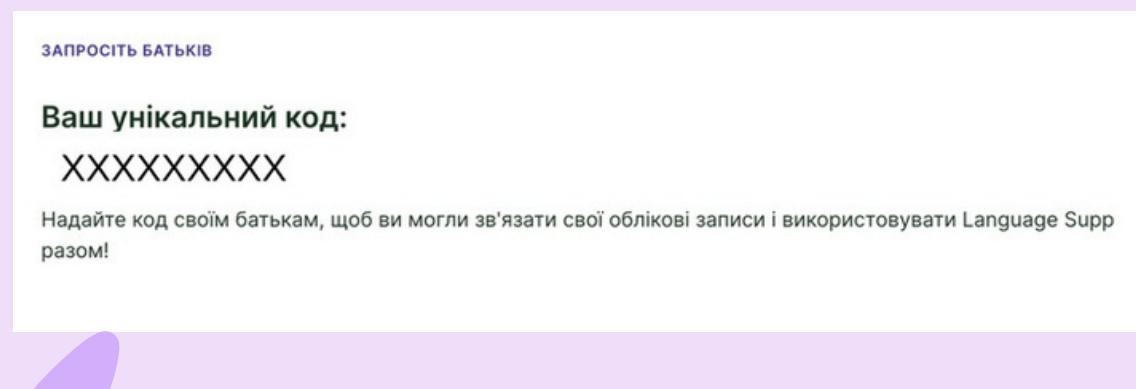

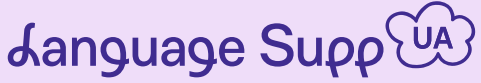

Вкажіть свій активний номер телефону та пройдіть Верифікацію, для цього впишіть код який отримаєте за допомогою SMS

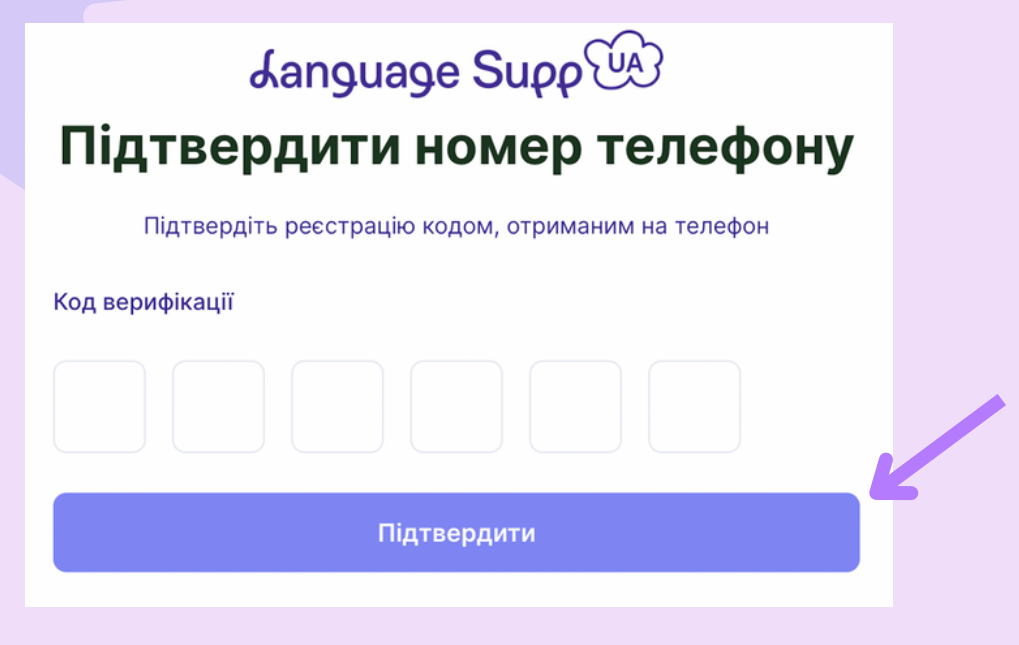

⊙ Телефон зверифіковано

Після успішної верифікації номеру, Ви можете пройти тест для визначення Вашого рівня знання польської мови

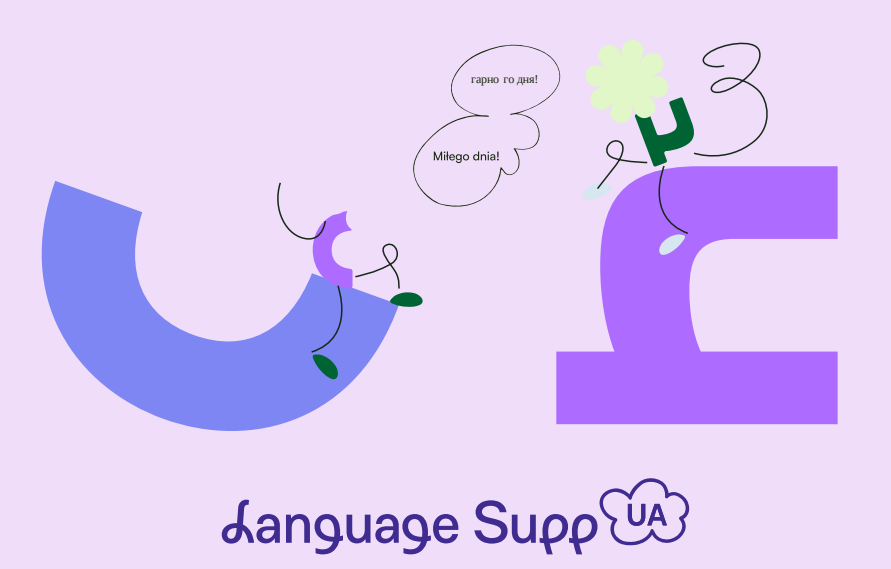

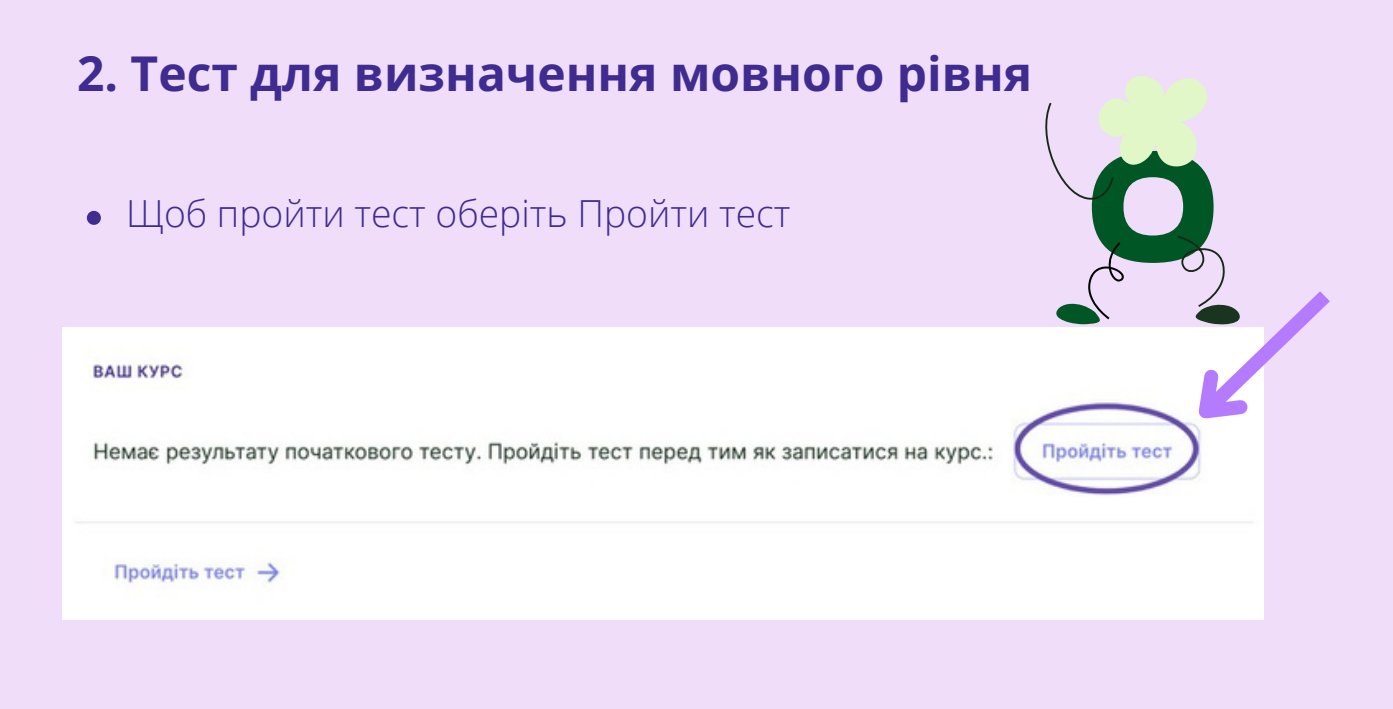

Якщо Ви впевнені що Ваш рівень знання польської мови початковий, можете Пропустити тест

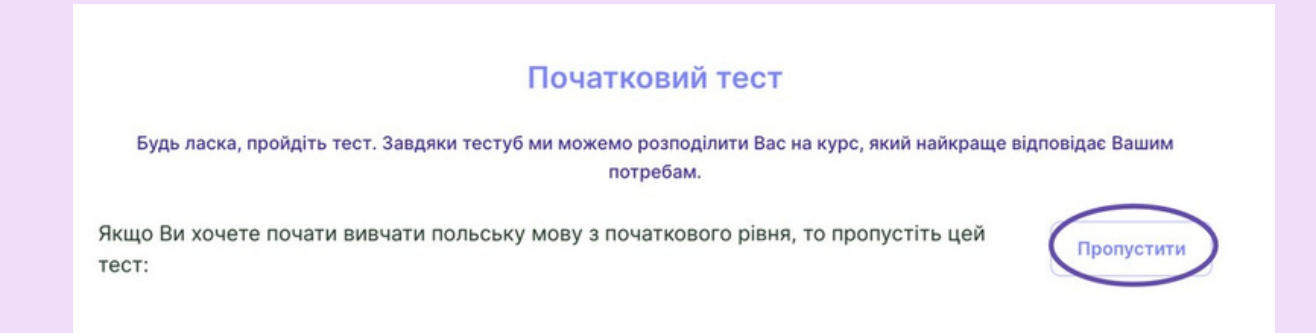

Якщо все ж таки ви хочете перевірити рівень знання польської мови, пройдіть тест. Результат тесту вкаже рівень на який ми Вам рекомендуємо записатися

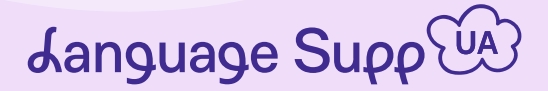

### **3. Запис на курс**

Біля результату тесту Ви побачите рекомендований рівень, **натисніть Перелік курсів**

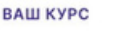

#### Ваш тестовий бал: 2 бали, рівень: А1

Запишіться на курс .<br>Перелік курсів

> На підставі результату тесту Ви побачите курси, котрі відповідають Вашому віку та рівню. Серед доступних курсів оберіть той який вам найбільше відповідає за рівнем та графіком та приєднайся до курсу, натиснувши кнопку Записатися

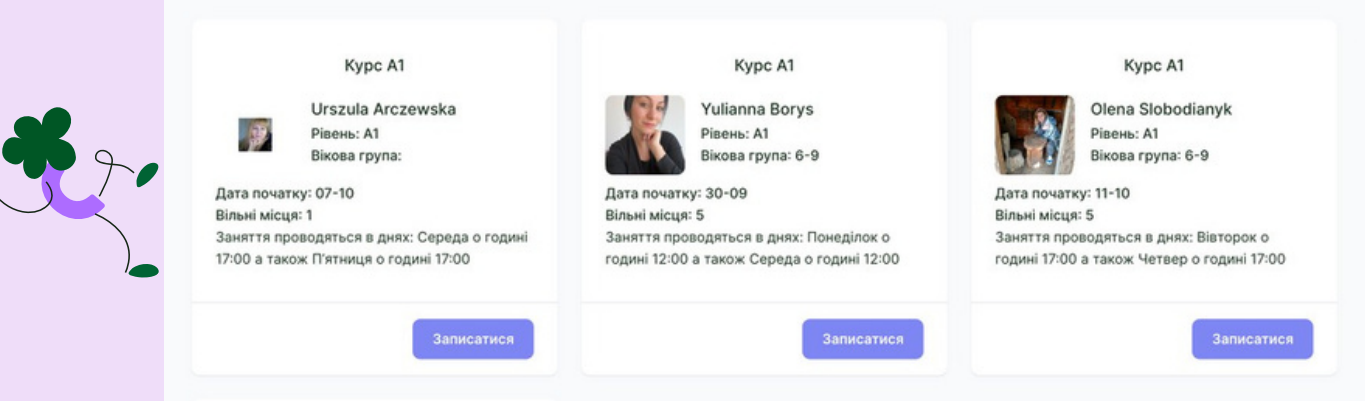

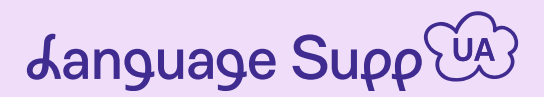

Для запису на курс пройдіть три важливі кроки, оберіть курс, зверифікуйте номер (якщо під час реєстрації Ви пропустили цей крок) та підпишіть декларацію Участі в курсі

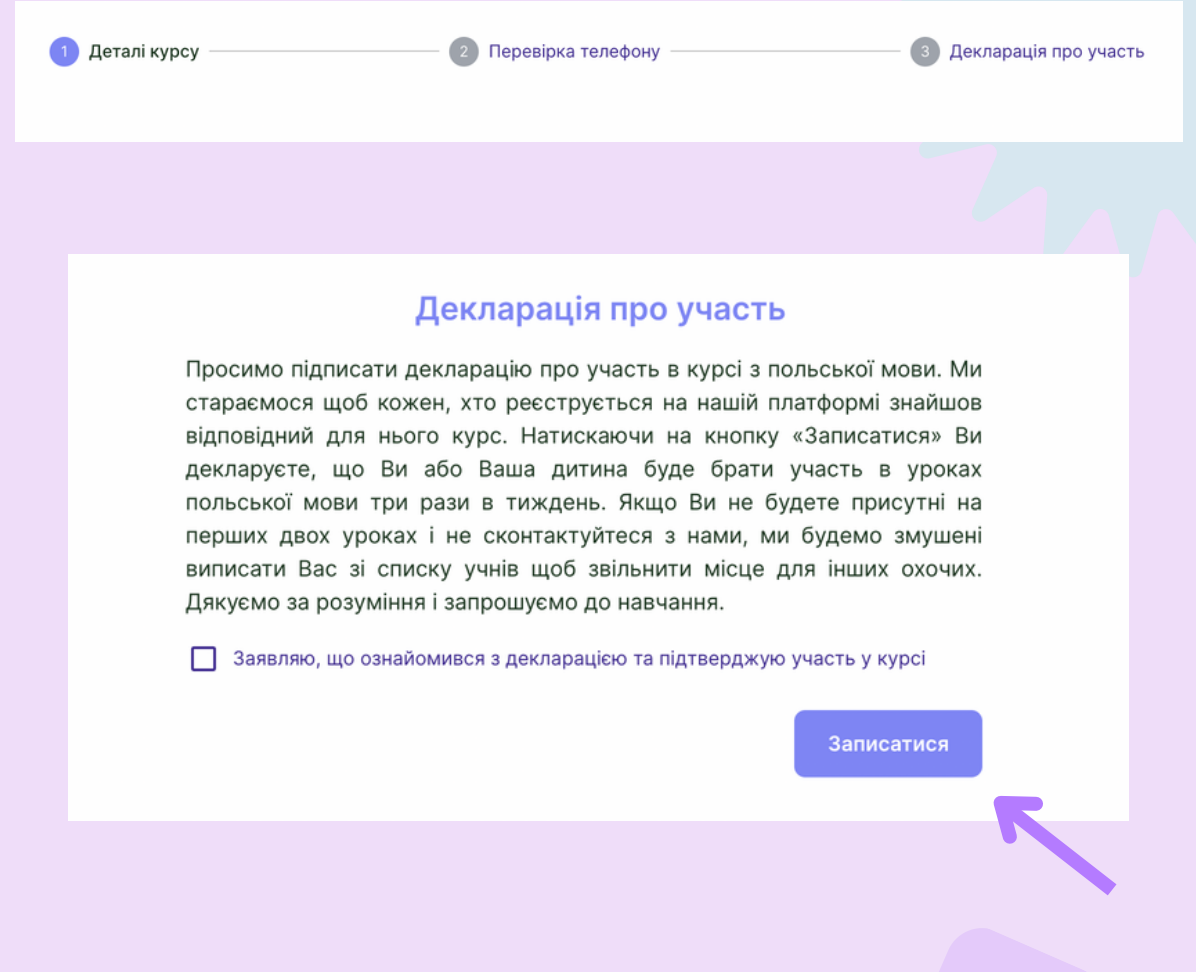

Якщо на даний момент немає доступних курсів, котрі Вам відповідають, у Вас є можливість записатися в Резервний список. Після того як нові місця з'являться ми повідомимо Вас про це.

Запишися в резервний список

Після запису перевірте дату початку курсу та очікуйте на перші уроки

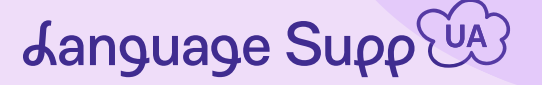

## **4. Функції доступні в профілі учня**

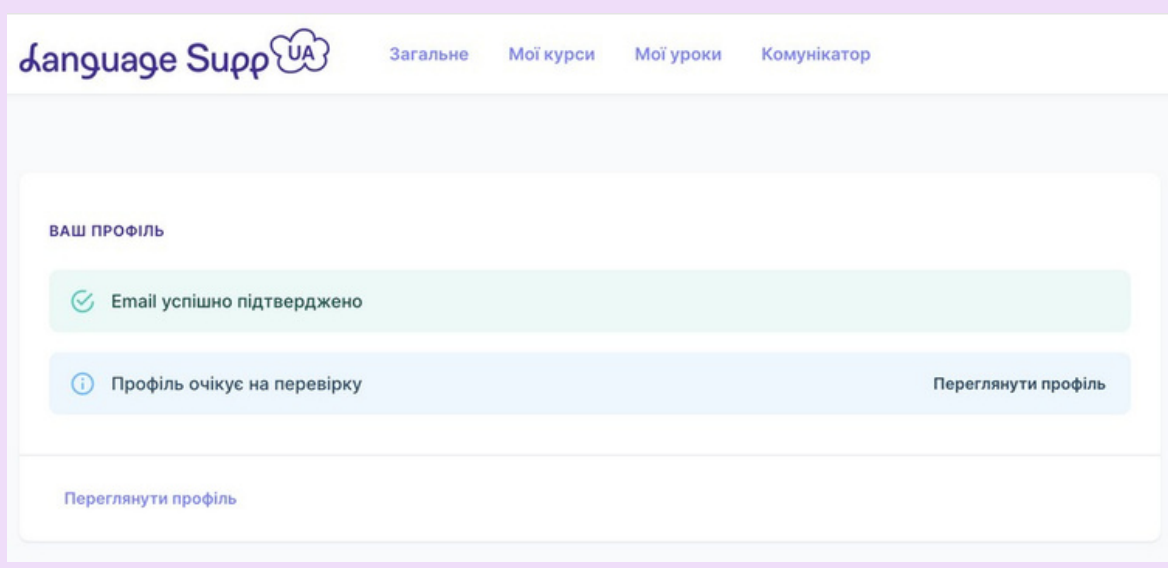

- Для того щоб перевірити курс на який Ви записалися оберіть  $\bullet$ Мої курси
- Для того щоб перевірити розклад уроків оберіть Мої урокиДля того $\bullet$
- щоб в подальшому мати контакт з вчителем та групою **оберіть Комунікатор**

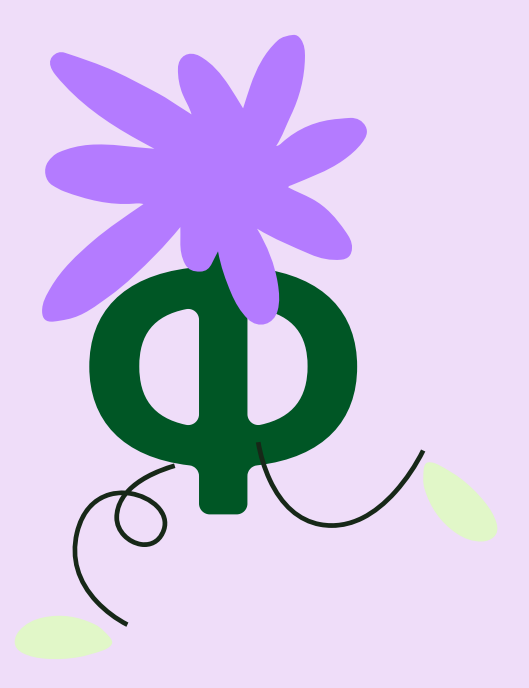

*Aanguage Supp* 

## **5. Стан уроків**

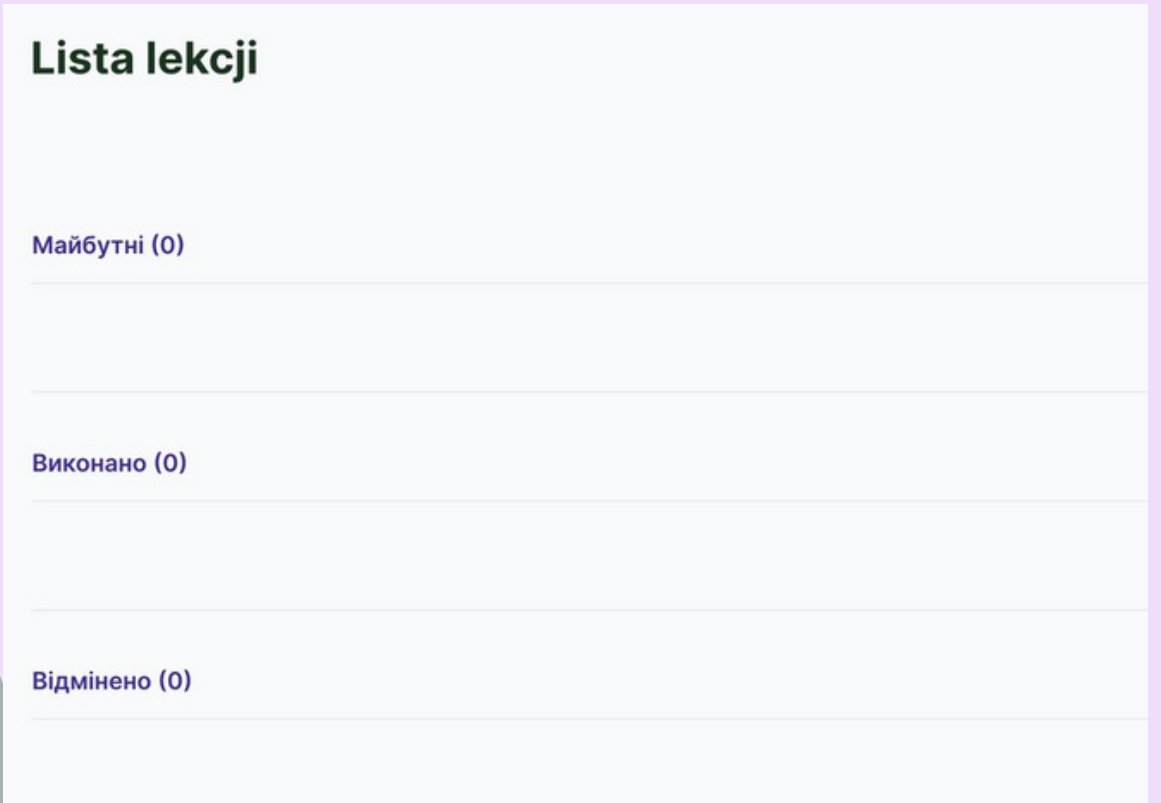

- Майбутні уроки, котрі ще не відбулися, кожного тижня в цій рубриці з'являтимуться нові уроки.
- Виконано уроки, котрі відбулися. Тут ви можете перевірити попередні уроки.
- Відмінено уроки, котрі вчитель скасував. Відповідно урок
- переноситься на наступний запланований день.

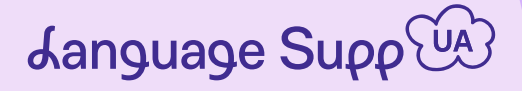

## **6. Початок курсу, приєднання до уроку**

Перед початком уроку в Майбутніх з'явиться запланований урок

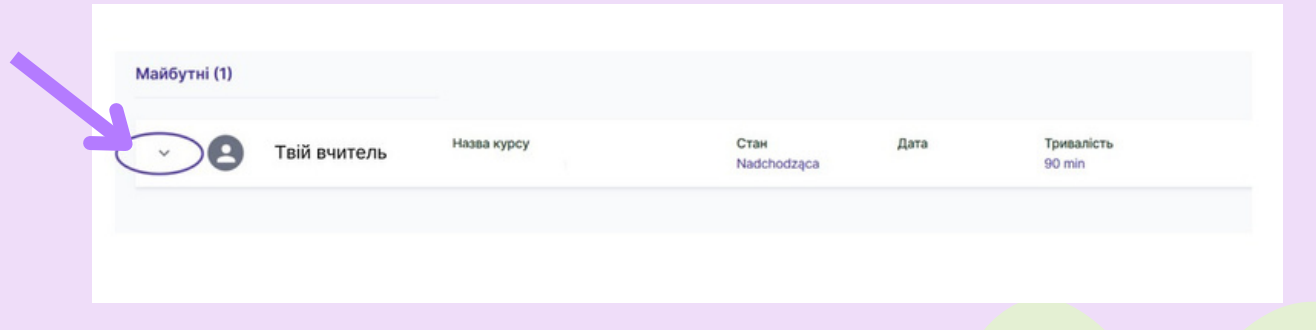

Розгорніть закладку щоб побачити матеріали до уроку та домашнє завдання

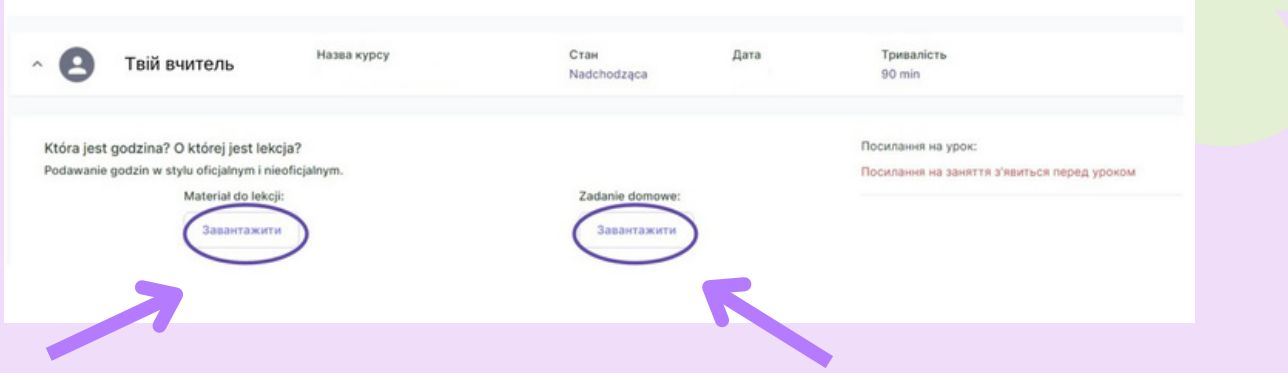

Перед уроком з'явиться посилання, щоб приєднатися до уроку натисніть Почніть заняття

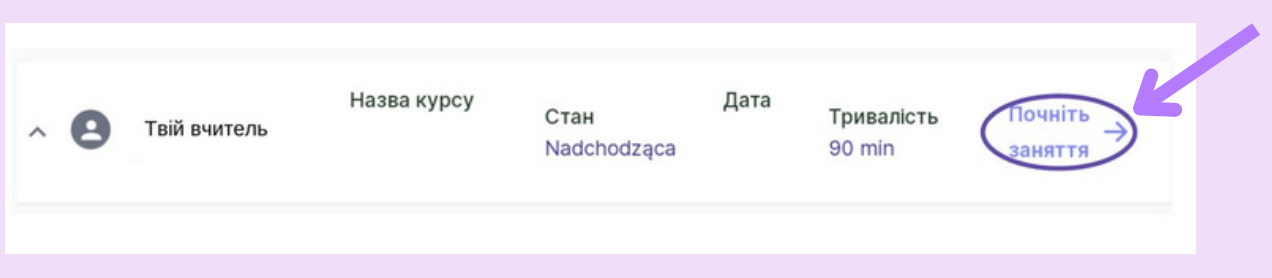

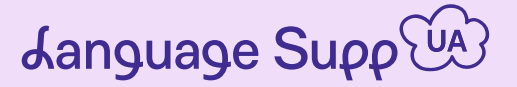

Натиснувши на кнопку Вас автоматично система перенесе до зустрічі з вчителем і розпочнеться урок

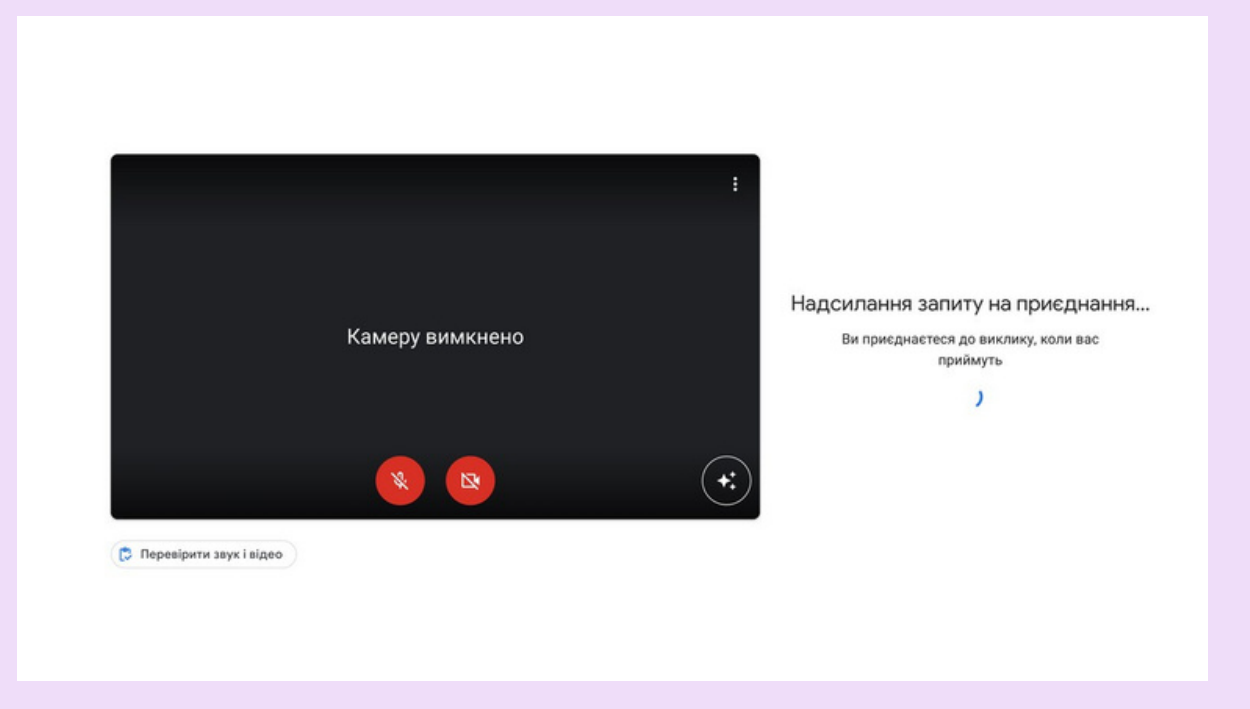

Після того як вчитель пустить Вас на зустріч ви розпочнете урок

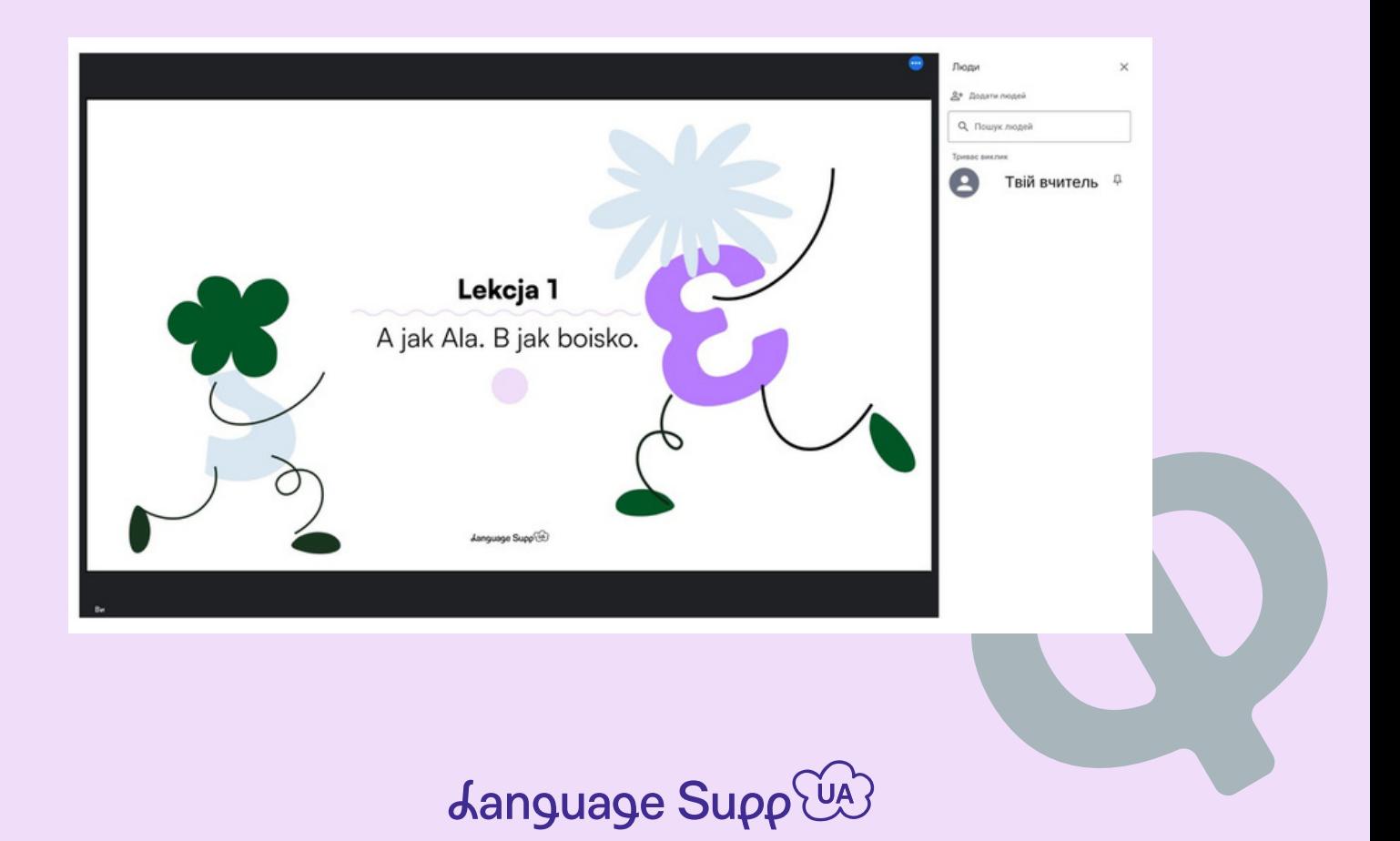